# Quick Start Guide

# **Table of Contents**

| Table of Contents                           |
|---------------------------------------------|
| Checker 4G Accessories                      |
| Checker 4G Overview                         |
| Dimensions, Connectors, Indicators          |
| Getting Started                             |
| Checker User Interface                      |
| Connecting to Checker                       |
| Configuring Checker                         |
| Part Trigger                                |
| Part Finding Sensor                         |
| Presence Sensors                            |
| Presence Sensors                            |
| Presence Sensors                            |
| Measurement Sensors                         |
| Position Sensors                            |
| Position Sensor Controls                    |
| Filmstrip Control                           |
| Filmstrip Mode Selector                     |
| Power and I/O Connector                     |
| Power, Trigger, and Output Wiring           |
| Wiring an External Retrain Line             |
| Wiring a Job Change Signal                  |
| Wiring an Encoder                           |
| Checker I/O Circuits                        |
| Mounting Checker                            |
| Working Distance and FOV (Checker 4G1)      |
| Working Distance and FOV (Checker 4G1)      |
| Working Distance and FOV (Checker 4G7/4G7x) |
| Working Distance and FOV (Checker 4G7/4G7x) |
| Working Distance and FOV (Checker 4G7C)     |
| Working Distance and FOV (Checker 4G7C)     |
| Adjusting Focus                             |
| Changing Lenses                             |
| Installing and Removing Filters and Lights  |
| Specifications and Precautions              |

# **Checker 4G Accessories**

| Power and I/O Cable                                                        | 00 | <b>Illumination Modules</b> Red, green, IR, or UV lighting.                                       |
|----------------------------------------------------------------------------|----|---------------------------------------------------------------------------------------------------|
| Encoder-Compatible Power and I/O Cable                                     |    | <b>M12 Straight Ethernet Cable</b> (2, 5, 10, 15, 30m)                                            |
|                                                                            |    |                                                                                                   |
| I/O Extender                                                               |    | Right-Angle Ethernet Cable                                                                        |
| Power and I/O extension cable (5m).                                        |    | (2, 5, 10, 15, 30m)                                                                               |
| Right-Angle Cable                                                          |    | Lens Kit                                                                                          |
| Power and I/O extension cable with low-profile right-angle connector (1m). | "" | Set of 3.6mm, 8mm, 16mm, and 25mm lenses provide more field of view and working distance options. |

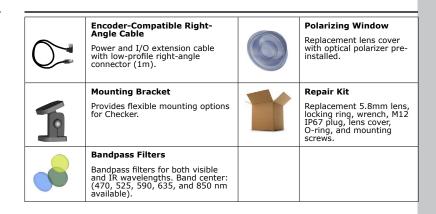

## **Checker 4G Overview**

The Checker 4G sensor provides direct discrete I/O and power connections as well as Ethernet connections to PCs and networked PLCs.

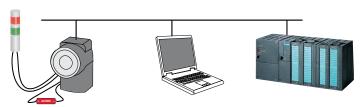

Checker 4G is available in a version in which all types of inspection tools (presence, measurement, and position personality tools) can be used simultaneously and in three single-personality versions in which only one inspection tool type can be used at a time:

- High-resolution 752 x 480 pixel version with all personalities enabled at the same time (Checker 4G7X)
- 752 x 480 pixel version with all personalities enabled at the same time, for color applications (Checker 4G7C)
- Single-personality, high-resolution 752 x 480 pixel version (Checker 4G7)
- Single-personality, high-speed 6000 inspections per minute version (Checker 4G1)

# **Dimensions, Connectors, Indicators**

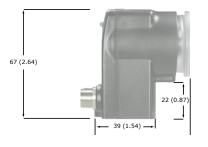

| 1 | Mounting holes (M4 x 4 mm) |
|---|----------------------------|
|---|----------------------------|

- 2 Focus lock (M3, use 2.5 mm hex key)
  - 3 Lens cover/focus ring
  - Ethernet Traffic Indicator:

Green: Link present

Yellow: Traffic send/receive

Status LED:

Blinking Green: Setup mode

Green: Run mode

Red Blink (150 msec): Run mode part

detect

Red/Green Blink: No firmware (use PC to load)

- 6 Ethernet connector with M12 plug
- 7 Power and I/O connector with M12 plug

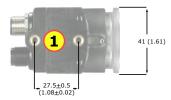

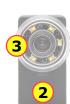

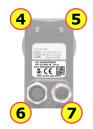

# **Getting Started**

| Step                                                                     | Using a PC                                                                                                    |
|--------------------------------------------------------------------------|----------------------------------------------------------------------------------------------------|
| 1. Review<br>PC system<br>requirements                                   | <ul> <li>Microsoft® Windows XP™ (32 bit), Windows Vista™ (32 bit), or Windows 7™ (32 or 64 bit), Windows 8.0 and 8.1 (32 and 64 bit)</li> <li>256 MB RAM</li> <li>1024 x 768 (96 DPI) or 1280 x 1024 (120 DPI) display</li> <li>Ethernet port</li> </ul>                                                                                                    |
| 2. Install<br>Checker PC<br>software                                     | <ol> <li>Insert CD-ROM.</li> <li>If installer does not start automatically, double-click setup.exe.</li> <li>Follow installer prompts.</li> </ol>                                                                                                    |
| 3. Connect<br>Checker 4G to<br>power                                     | Connect Checker 4G to 24 VDC power supply and I/O equipment, as described in sections "Power and I/O Connector" and "Power, Trigger, and Output Wiring" in this manual. Verify that Checker 4G illumination LEDs are lit.                                                                                                    |
| 4. Connect<br>Checker 4G<br>to PC                                        | Connect Checker 4G directly to the PC using an Ethernet cable.                                                                                                    |
| 5. Connect to<br>and configure<br>Checker 4G<br>from PC<br>(part 1 of 2) | Start the Checker software (on Windows 7, select All Programs -> di-soric -> Checker Vision Sensors 4.0 -> Checker 4.0 from the Windows Start menu).  • Click Get Connected. • Select your Checker 4G and click Connect. For detailed information on connecting to Checker 4G from PC, refer to section "Connecting to Checker" in this manual.  The Checker Configuration (Checker -> Configure Checker) dialog lets you configure your Checker (if you are using Checker 4G1 or Checker 4G7):  • To check presence/absence or appearance, select Presence in the Set Personality pane.  • Select Measurement to verify part or feature dimensions.  • Select Position to measure the position and orientation of patterns, objects, or edges.  If you are using Checker 4G7X, all personalities are enabled (Presence, Measurement, and Position); therefore, no option is available to select or deselect any of them. |

| 5. Connect to<br>and configure<br>Checker 4G<br>from PC | <ul> <li>If you are connecting Checker to a network that does not use DHCP, use the <b>Network Settings</b> pane to specify a static IP address for this Checker.</li> <li>If you are using an encoder, select <b>Encoder</b> in the <b>Set I/O Mode</b> pane.</li> </ul> |
|---------------------------------------------------------|----------------------------------------------------------------------------------------------------|
| (part 2 of 2)                                           | If you are using Checker 4G7C only the presence personality is available therefore no option is available to select or deselect any of them.                                                                                                    |
| 6. What to do                                           | Complete Checker configuration:                                                                                                    |
| now                                                     | <ul> <li>Complete network configuration, place Checker 4G on network, and<br/>test.</li> </ul>                                                                                                    |
|                                                         | Configure passwords.                                                                                                    |
|                                                         | Configure factory floor protocols.                                                                                                    |
|                                                         | <ul> <li>Configure FTP image and result recording.</li> </ul>                                                                                                    |
|                                                         | For the complete list of configuration steps, refer to section "Configuring Checker".                                                                                                    |
|                                                         | Create and save a job.                                                                                                    |
|                                                         | For information on job handling, refer to sections "Checker User<br>Interface" and "Wiring a Job Change Signal" in this manual.                                                                                                    |
|                                                         | Deploy your system.                                                                                                    |
|                                                         | Monitor the running system.                                                                                                    |

## **Checker User Interface**

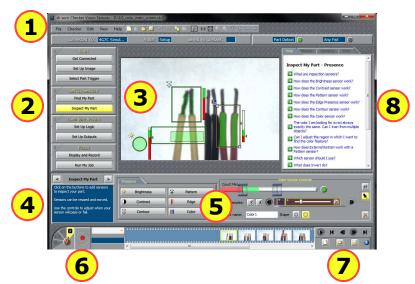

The **Checker User Interface** is PC software that lets you control Checker. You use this program to view Checker images, create and modify Checker Jobs, and to monitor running Checkers.

**Note:** To view or change Checker system configuration, including Personality, I/O Mode, and Network Settings, select **Checker->Configure Checker...** from the menu bar, then select the appropriate configuration option.

| 1 | Menu bar and status pane. The menu bar lets you open and save jobs and manage Checker personalities and system settings. The status pane shows which Checker is connected, the Job name and if it has been saved, along with results for the most recent image. |
|---|----------------------------------------------------------------------------------------------------|
| 2 | Checker steps. Click each button in turn to build a Checker application.                                                                                                    |
| 3 | Image display. Shows live video from Checker or individual images from a Filmstrip.                                                                                                    |
| 4 | For each Checker step, instructions about what to do next are displayed here.                                                                                                    |
| 5 | Control pane. The controls and information for each Checker step are displayed here.                                                                                                    |
| 6 | Filmstrip recording controls: Video, Snapshot, External Trigger, and Playback mode.                                                                                                    |
| 7 | Filmstrip playback controls (only enabled in Playback mode). Lets you load and display images recorded earlier or on another Checker.                                                                                                    |
| 8 | Questions and answers related to the current step.                                                                                                    |

The Checker User Interface lets you create and save a summary document containing the following information: Checker configuration settings, Checker name, Checker model, Checker Serial Number, application and firmware serial numbers, image setup information, trigger mode, production line information, part finder re-trainability, sensor parameters for all sensors, ladder logic, output settings, and display and record settings. To create the summary document, select File->Summary Document... It is available for online display, copying to a paste buffer, printing, and saving in HTML format.

# **Connecting to Checker**

When the **Get Connected** step is selected, the Checker PC software displays all available Checker sensors detected on the *subnet* to which the PC is connected in the **Checkers** list. You can select any of these Checker sensors and click **Connect** to connect.

If you have a Checker sensor connected directly to the Ethernet port on your PC and both Checker and the PC are configured to use DHCP, that Checker is *always* displayed in the **Checkers** list.

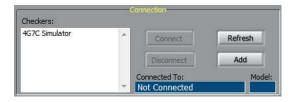

Click **Refresh** to update the list of Checkers. Click **Add** to reconfigure Checkers that do not appear in the list.

## **Checker Networking Notes**

- Checker sensors are shipped with DHCP enabled by default. If your network does not use DHCP, you
  must configure your Checker with a static IP address, as described in the next section.
- Checker PC software can always connect to a Checker sensor that is connected directly to its Ethernet
  port as long as the Checker is on the same IP subnet as the PC (which is true if both the Checker and
  the PC are using DHCP). If the Checker's IP configuration is incorrect, use the procedure in the next
  section to configure it so that it will be on the same subnet as the PC.
- In order to connect to a Checker sensor on a different subnet, you must manually add the Checker based on its IP address, as described in the next section.

## Adding a Checker to the Checkers List

If you are using a network to connect to your Checker sensor and the Checker sensor that you want to connect to is not in the **Checkers** list, refer to the following table:

| If                                       | Try this                                                                                                    |
|------------------------------------------|----------------------------------------------------------------------------------------------------|
| Checker                                  | Click <b>Add</b> , then select your Checker from the device list                                                                                                    |
| is directly<br>connected to<br>your PC   | 2. Click <b>DHCP</b> , then click <b>Apply</b> .                                                                                                    |
| your re                                  | The Checker should now appear in the <b>Checkers</b> list.                                                                                                    |
| Your network                             | 3. Click <b>Add</b> , then select your Checker from the device list                                                                                                    |
| a DHCP server<br>and your<br>Checker and | <ol> <li>Click the Use Custom Settings and enter appropriate values for<br/>IP Address, Subnet Mask, Default Gateway, DNS Server, and<br/>Domain.</li> </ol>                                                                                                    |
| PC are on the same subnet.               | <ol><li>Click Apply. If the information is correct and a route exists to this<br/>Checker, it will be displayed in the Checkers list.</li></ol>                                                                                                    |
| Your Checker<br>and PC are <b>not</b>    | 1. Temporarily connect your Checker directly to your PC's Ethernet port.                                                                                                    |
| on the same<br>subnet.                   | <ol><li>Choose a static IP address for your Checker that is not already in use<br/>and is not under DHCP control, if DHCP is use on its subnet (contact<br/>your network administrator).</li></ol>                                                                                                    |
|                                          | <ol> <li>Click Add and select your Checker, then click Use Custom Settings<br/>and enter the address along with appropriate values for Subnet Mask,<br/>Default Gateway, DNS Server, and Domain, then click Apply.<br/>Notice that the Checker now appears in the Checkers list. Close the<br/>Add dialog.</li> </ol> |
|                                          | Reconnect Checker and PC to their respective subnets. The Checker no longer appears in the <b>Checkers</b> list.                                                                                                    |
|                                          | 5. Click <b>Add</b> , then click <b>Add by IP Address</b> in the resulting dialog box. Enter the static IP address that you configured in Step 2, above.                                                                                                    |
|                                          | The Checker should now appear in the <b>Checkers</b> list.                                                                                                    |

# **Configuring Checker**

The following list summarizes the items the **Checker Configuration** dialog lets you configure for your Checker:

- If you are using Checker 4G1 or Checker 4G7, in the Set Personality pane, select Presence if you are
  using this sensor to check presence/absence or appearance. Select Measurement if you are using this
  sensor to verify part or feature dimensions. Select Position if you are using this sensor to measure the
  position and orientation of patterns, objects, or edges.
- If you are using Checker 4G7X, all personalities are enabled (Presence, Measurement, and Position); therefore, no option is available to select or deselect any of them.
- If you are using Checker 4G7C only the presence personality is available therefore no option is available to select or deselect any of them.
- If you are using an encoder, select **Encoder** in the **Set I/O Mode** pane.
- If you are connecting Checker to a network that does not use DHCP, use the Network Settings pane
  to specify a static IP address for this Checker.
- If you want to configure password usage, use the Passwords pane to enable password usage and configure an administrator-level password (Password) and a user-level password (User password).

The following limitations apply at user level:

- The user is allowed to view a Checker in Run mode but make no changes to any of the runtime settings of Checker, except for display conditions, recording options, FTP transfer settings; and the user can also reset statistics. The user can view the help, inputs, outputs, statistics, and timing.
- For FTP access, the button to display the client side settings is enabled but the fields within the dialog are disabled. This allows a user to see the FTP settings but not change them.
- The user is not allowed to connect to the Checker in Setup mode.
- The user is not allowed to steal connections.

- In the Protocol Settings pane, select the Factory Floor Protocol (FFP) that should be
  enabled for use by Checker when communicating with the PLC. ProfiNET, EtherNet/IP,
  and a Generic FFP are available. However, if any FFP is enabled, Generic FFP is enabled
  automatically as well and it is active.
   From the enabled FFPs, select the Controller Protocol, which will have controlling rights
  over Checker (that is, the right to change Checker's state). Other enabled and active FFPs
- will only have observer rights (that is, the right to get status updates from Checker).
  Assign a Job saved on a Checker to any Job slot in the Job Control pane as described in section "Wiring a Job Change Signal" in this manual.
- Manage jobs in the dialog that pops up when clicking the Manage Jobs pane. The Manage Jobs dialog allows you to see jobs from all personalities (the File->Open from Checker... menu only shows the jobs for the current personality). You can use this dialog to back up or delete jobs from a Checker.

# **Part Trigger**

A part *trigger* tells Checker that a part is ready to be inspected. Checker supports three trigger types.

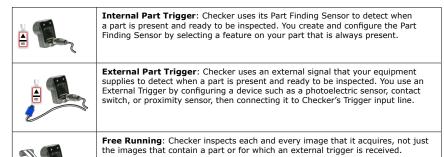

This page is intentionally left blank.

### Choosing a Trigger Type

You set the trigger type in the **Select Part Trigger** step on the PC.

In most cases, it is simplest to use the Internal Part Trigger, since no external equipment is required. You create a Part Finding Sensor in the **Find My Part** step on the PC.

If the appearance of your parts is highly variable, or if your line already has a device or sensor that produces a part trigger signal, you can use an External Trigger.

Free Running mode is useful for several types of applications:

- Checking objects that move continuously and which cannot be detected with a Part Finding sensor, such as a moving web of paper or metal.
- Checking parts that move in multiple ways, such as a part that moves into the field of view and then
  rotates in place.
- Performing continuous inspection of non-moving objects to check for changes in appearance.

# **Part Finding Sensor**

A Part Finding Sensor detects and locates your part in the image. You create a Part Finding Sensor by drawing a box around a feature of part that is present on both good and bad parts.

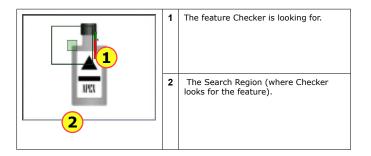

#### Part Finding Sensors and Trigger Types

Part Finding Sensors are used differently for different trigger types.

- With an Internal Trigger, a Part Finding Sensor is required. The Part Finding Sensor tells Checker that a part is present.
- With an External Trigger, a Part Finding Sensor is optional. If you do not use a Part Finding Sensor, then the presence or measurement sensors will run in fixed positions. If you use a Part Finding Sensor, then both the Part Finding Sensor and the External Trigger must indicate a part before Checker will check it.
- In Free Running mode, a Part Finding Sensor is optional. If you do not use a Part Finding Sensor, then the presence or measurement sensors will run in fixed positions. If you use a Part Finding Sensor, then the Part Finding Sensor must detect a part in an image before Checker will check it.

In all cases, if a Part Finding Sensor is used, then Checker uses the part's detected location to position the presence or measurement sensors.

#### Modifying a Part Finding Sensor

You can change the location where Checker looks for the part by simply moving the Part Finding Sensor search region.

To change what a Part Finding Sensor looks for, you must either

- · Create a new Part Finding Sensor in Setup mode.
- Use the External Retrain feature in Setup mode or Run mode.

## **Presence Sensors**

*Presence Sensors* evaluate a part of a Checker image to determine if a feature is present or not. Presence sensors support one-click setup; simply click on the feature you want to check to create and configure the sensor in a single step.

| <b>*</b> | <b>Brightness Sensor</b> : Use when the feature of a good part is much lighter or much darker than the same feature of a bad part.                                                                                                    |
|----------|----------------------------------------------------------------------------------------------------|
| (a)      | <b>Contrast Sensor</b> : Use when the feature of a good part has more or less distinct dark and light areas than the same feature of a bad part.                                                                                                    |
|          | <b>Pattern Sensor</b> : Use when the feature of a good part has the shape you want and the same feature of a bad part does not, or when inconsistent lighting conditions cause Brightness or Contrast sensors to fail. If you specify the robust pattern detection type, the feature may vary in rotation to the extent you specify. |
| 40       | <b>Edge Presence Sensor</b> : Use when the feature of a good part has an edge and the same feature of a bad part does not.                                                                                                    |
|          | <b>Contour sensor</b> : Looks at the edges of a feature. Use when the outline of a feature has a certain shape in a good part, and a different shape in a bad part. Use when looking for a rotated pattern, or when brightness, Contrast, or Pattern Sensors are insufficient.                                                       |
|          | <b>Color sensor</b> : Use when the amount of color(s) for feature can determine a good part from a bad part.                                                                                                    |

#### Sensor Threshold

The sensor threshold slider sets the level below which a sensor fails and above which a sensor passes. In many cases, the default value works well. If you adjust the slider, set it so that it is mid-way between the level for good parts and bad parts.

If you check **Invert**, the Sensor passes with levels below the threshold and fails with levels above the threshold.

#### Modifying a Sensor

To change the location of a sensor, click and drag on the sensor region border. To resize a sensor, click and drag on the handle on the sensor region's border. To rotate an Edge Presence Sensor, click and drag on the rotation handle on the sensor region's border. Checker automatically retrains a Pattern or Edge Presence Sensor whenever you move or resize it.

## **Presence Sensors**

Brightness Sensors have the Brightness Range and Contrast Sensors have the Sensitivity controls that let you tune the sensors to maximize the reported difference between good and bad parts.

Edge Presence and Pattern Sensors have the following specific controls.

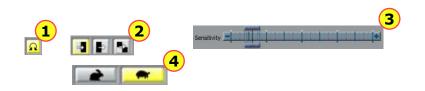

Measure Angle: For the Edge Presence Sensor. Click to allow or disallow taking into account the rotation of the edge when searching for the edge. If allowed, Checker takes into account rotation angles that fall within the Angle Range you specify. If disallowed, the angle of the edge is not measured; therefore, as the edge angle increases the edge Strength will decrease. The rotation angle is measured relative to the rotation of the sensor region, which you can also adjust.

Edge Orientation Selector: For the Edge Presence Sensor. Click to select the orientation of the edge Checker should search for in the direction defined by the sensor region's arrows. You can select light to dark, dark to light, or any edge.

Sensitivity: For the Edge Presence Sensor. Increase to allow for lower contrast between the foreground and background of the edge.

Pattern Detection Type Selector: For the Pattern Sensor. Click to select either the fast or the robust pattern detection type. If robust pattern detection is selected, you can specify a maximum allowed pattern rotation by specifying the Angle Range.

Color Sensor has the Count Meter and Color Samples controls that let you tune the sensors to maximize the reported difference between good and bad parts.

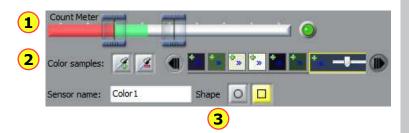

| 1 | <b>Count Meter</b> : Lets you define a range of pixel numbers (percent of the selected area) in which the detected color pixels count as appropriate.                                                                                                    |
|---|----------------------------------------------------------------------------------------------------|
| 2 | <b>Color Samples</b> : Lets you add and/ or remove colors from the list to be detected. You can fine-tune an existing color with additional hues or add entirely different ones. You can select an existing color from the list and remove it with the <b>Remove</b> button. |
| 3 | <b>Shape:</b> Lets you select the shape of the area in which the Color Sensor will search for the pixels.                                                                                                    |

## **Presence Sensors**

Contour Sensor has the Match Meter and Sensitivity controls that let you tune the sensors to maximize the reported difference between good and bad parts.

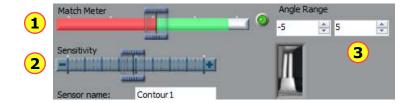

| 1 | Match Meter: Features matching the training image with a score less than this fail.                       |
|---|----------------------------------------------------------------------------------------------------|
| 2 | Sensitivity: This control is used to turn the sensor to be more sensitive to finer features.              |
| 3 | Angle Range: Checker takes into account the rotation angles that fall within the Angle Range you specify. |

This page is left blank intentionally.

## **Measurement Sensors**

Measurement Sensors evaluate part of a Checker image to determine if a feature is within a specified size range.

Measurement sensors support one-click setup; simply click on the center of the feature you want to measure to create and configure the sensor in a single step.

In most cases, there is no need to change the one-click setup sensor. Features that are too large or too small will fail, while features that are the correct size will pass. You use the controls shown below to adjust a measurement sensor.

|            | <b>Width Sensor</b> : Use to measure the width of a feature with vertical edges.     |
|------------|--------------------------------------------------------------------------------------|
| HOTA       | <b>Height Sensor</b> : Use to measure the height of a feature with horizontal edges. |
| <b>(e)</b> | <b>Diameter Sensor</b> : Use to measure the diameter of a circular feature           |

When you configure measurement sensors, you may configure the priority of the search in the **Search For** field indicating which measurable size the sensor should search for. You select whether the Diameter Sensor should search for and measure the diameter defined in the sensor region by the edges closest to the training edges, the edges resulting in the smallest or largest diameter, or the strongest edges. You select whether the Width or Height Sensor should search for and measure sizes defined in the sensor region by the edges closest to the training edges, the edges resulting in the narrowest or widest width or height, or the strongest edges.

#### **Using the Measurement Sensor Controls**

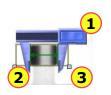

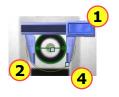

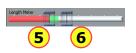

| 1 | <b>Drag bar</b> : Click and drag here to reposition the sensor.                                                         |
|---|----------------------------------------------------------------------------------------------------|
| 2 | Blades: Click and drag here to select different feature edges.                                                          |
| 3 | Width and Height Sensor Region: Set the region for the feature. Use this to exclude features you don't want to measure. |
| 4 | <b>Diameter Sensor Region</b> : Set the inner and outer limits of the search region.                                    |
| 5 | Low Threshold: Features smaller than this fail.                                                                         |
| 6 | High Threshold: Features larger than this fail.                                                                         |

## **Position Sensors**

Position Sensors evaluate part of a Checker image to determine if the position and orientation of patterns, objects, or edges are within specified ranges. Position sensors support one-click setup; simply click on the feature you want to check to create and configure the sensor in a single step.

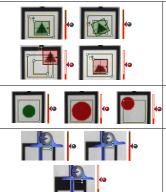

**Pattern Position Sensor**: Use to determine the position and orientation of a pattern. The pattern may vary in rotation to the extent you specify.

**Object Position Sensor**: Use to determine the position and size of an arbitrary shaped feature (object).

**Edge Position Sensor**: Use to determine the position of an edge. The pattern may vary in rotation to the extent you specify.

If the feature (pattern, object, or edge) to be inspected falls completely within the Sensor Pass/Fail Region of the sensor, position verification will pass. If any portion of the feature to be inspected falls outside of the Sensor Pass/Fail Region, position verification will fail.

When you configure the Edge Position Sensor, you may configure the priority of the search in the **Search For** field indicating which edge the sensor should look for: the closest, first, last, or strongest edge. If you want to see the image area covered by the drag bar and edge finder blade of the combination square and still see the controls for the Edge Position Sensor, move your mouse pointer off the image area so the combination square becomes translucent.

# **Position Sensor Controls**

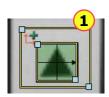

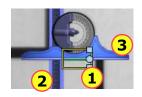

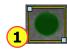

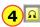

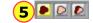

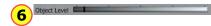

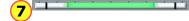

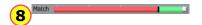

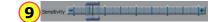

- 1 **Sensor Pass/Fail Region:** For all position sensors. Use this region to specify the positional pass region for a sensor. The feature the sensor is monitoring must be within this region to be considered a passing feature.
- 2 Drag Bar: For the Edge Position Sensor. Click and drag here to reposition the sensor.
- 3 **Edge Finder Blade:** For the Edge Position Sensor. Click and drag here to select different feature edges.
- 4 Measure Angle: For the Edge Position Sensor. Click to allow or disallow taking into account the rotation of the edge when searching for the edge. If allowed, Checker takes into account rotation angles that fall within the Tolerance range you specify. If disallowed, the angle of the edge is not measured; therefore, as the edge angle increases the edge strength will decrease. The rotation angle is measured relative to the rotation of the Sensor Pass/Fail Region, which you can also adjust.
- 5 **Object Type:** For the Object Position Sensor. Select whether the object the sensor should detect is a dark object, a light object, or it may be both.
- 6 **Object Level:** For the Object Position Sensor. Greyscale intensity threshold level that defines the greyscale intensity level of the object's boundary.
- Position and Rotation Thresholds: Feature positions or rotations that do not fall within the ranges specified by these threshold values fail. Position threshold values represent the borders of the Sensor Pass/Fail Region. Set the rotation threshold values for the Pattern and Edge Position Sensors by adjusting the values in the Tolerance fields.
- 8 **Match Threshold:** For the Pattern Position and Object Position Sensors. Features matching the training image with a score less than this fail.
- 9 **Sensitivity:** For the Edge Position Sensor. Increase to allow for lower contrast between the foreground and background of the edge.

# **Filmstrip Control**

The Filmstrip Control lets you record and play back Checker images.

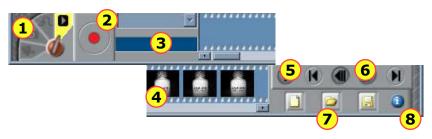

| 1 | Filmstrip mode selector                                                                                                    |
|---|----------------------------------------------------------------------------------------------------|
| 2 | Record button. Click (or press F5) to add an image to the Filmstrip.                                                                                         |
| 3 | Recording rate. How many images per second are added to the Filmstrip.                                                                                       |
| 4 | Filmstrip display. Click on an image to view it. Blue bars separate images of a single detected part (in Internal Part Trigger mode).                        |
| 5 | Playback button (only enabled in Playback mode). Press to start or stop image playback.                                                                      |
| 6 | Filmstrip navigation buttons. Click the inner buttons to advance or rewind by a single frame. Click the outer buttons to advance or rewind by a single part. |
| 7 | Filmstrip clear, load, and save controls.                                                                                                    |
| 8 | Information button. Hover the cursor here to view information about the selected Filmstrip image.                                                            |

# **Filmstrip Mode Selector**

The Filmstrip mode selector controls whether the Filmstrip is recording or playing back images, and if it is recording, when images are recorded to the Filmstrip.

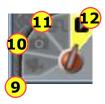

| 9  | Video mode. Pressing trigger button starts or stops continuous image capture to Filmstrip. |
|----|--------------------------------------------------------------------------------------------|
| 10 | Snapshot mode. Pressing trigger button adds one image to Filmstrip.                        |
| 11 | External Trigger mode. When an external trigger is received, an image is added.            |
| 12 | Playback mode.                                                                             |

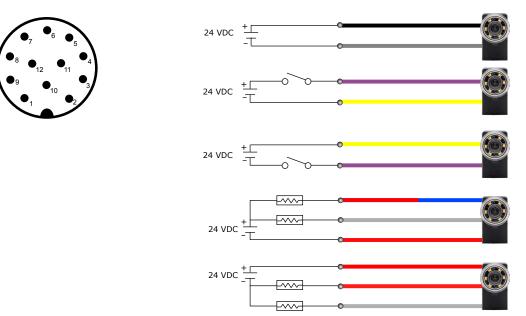